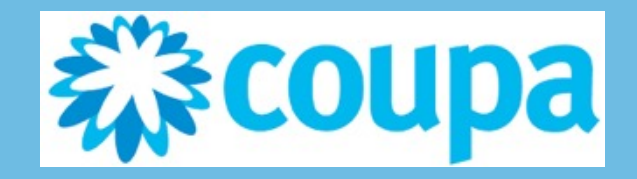

## Supplier Onboarding Guide

**Sealed Air** 

**August 2021**

## Coupa SIM Onboarding Process Guide

Dear Valued Vendor,

Welcome to Coupa! We appreciate your partnership with us and look forward to working together as we continue to auto to-Pay (S2P) processes!

Coupa allows for electronic ordering, sourcing, and invoice processing and will enable easier day-to-day interactions including •Prompt, automated payment for invoices submitted in accordance with our agreed terms

•Greater control, automation & visibility over the entire order management process

•Simplified, self-service management of your vendor profile (remit to addresses, banking information, etc)

•Reduction/Elimination of paper transaction documents

•Ability to develop new business opportunities with other customers via the Coupa Supplier Portal

#### What's next?

Sealed Air needs you to provide information about your company electronically in order to prevent lost documents and i paid on time. Sealed Air manages this information with Coupa, their chosen platform for Spend Management. Within t please respond below to provide this information.

1.Press the Add Remit-to button and fill in the Remit-to information; please use your Primary address as your remit-to.

2.Fill in your banking information

3.Please attach 1 PDF or ZIP file with

•EU: Banking proof

•North America: Banking proof and tax ID form (W9 or W8)

Link to our **Sealed Air Internet Supplier site**

You will receive an email from the Coupa Supplier Portal requiring you to fill out your company profile. Please see the example below of what the email will look like.

If you do not see this email . . . .

- please make certain to check your SPAM or JUNK folders.
- If you still do not see your email invitation to Coupa, please contact your Purchasing representative. Please verify the email address and contact information.
- NOTE: this invitation request will expire 15 days from the date it was sent. Please make certain to fill out the request as soon as possible.

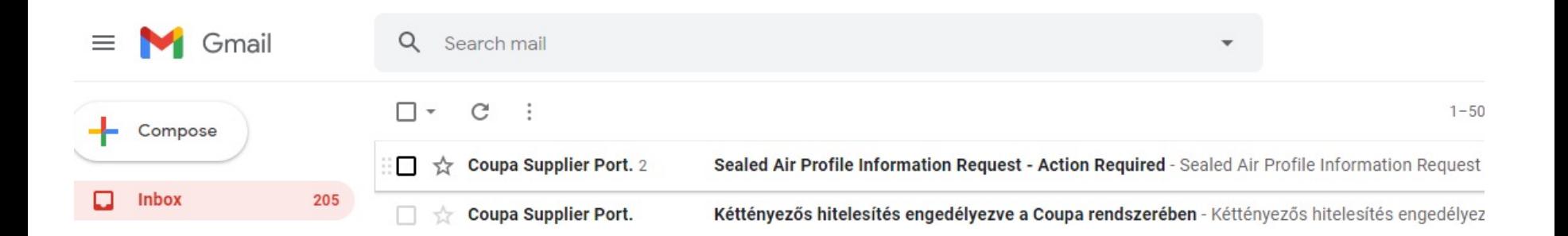

Below is an example of the Profile Information Request email.

• Press the Join and Respond' button. This will take you to the pop-up to create your password.

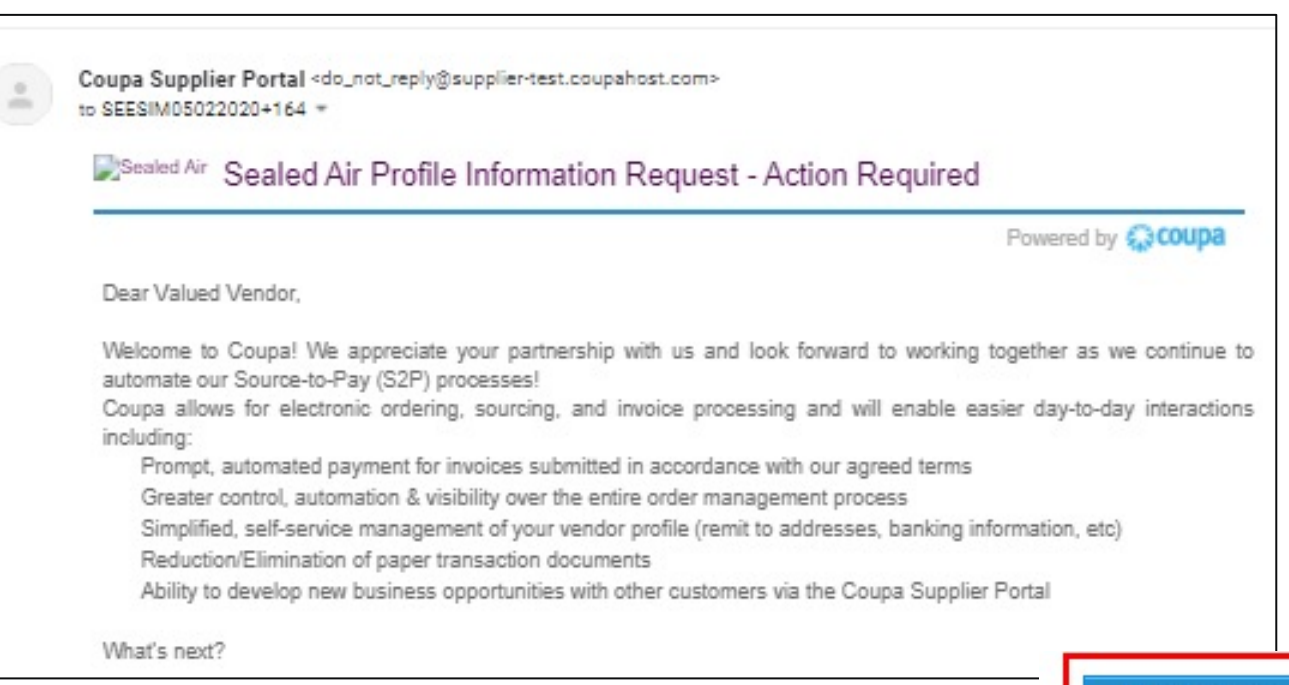

Create a password and accept the Privicy Policy and the Terms of Use and then press **Get Started**

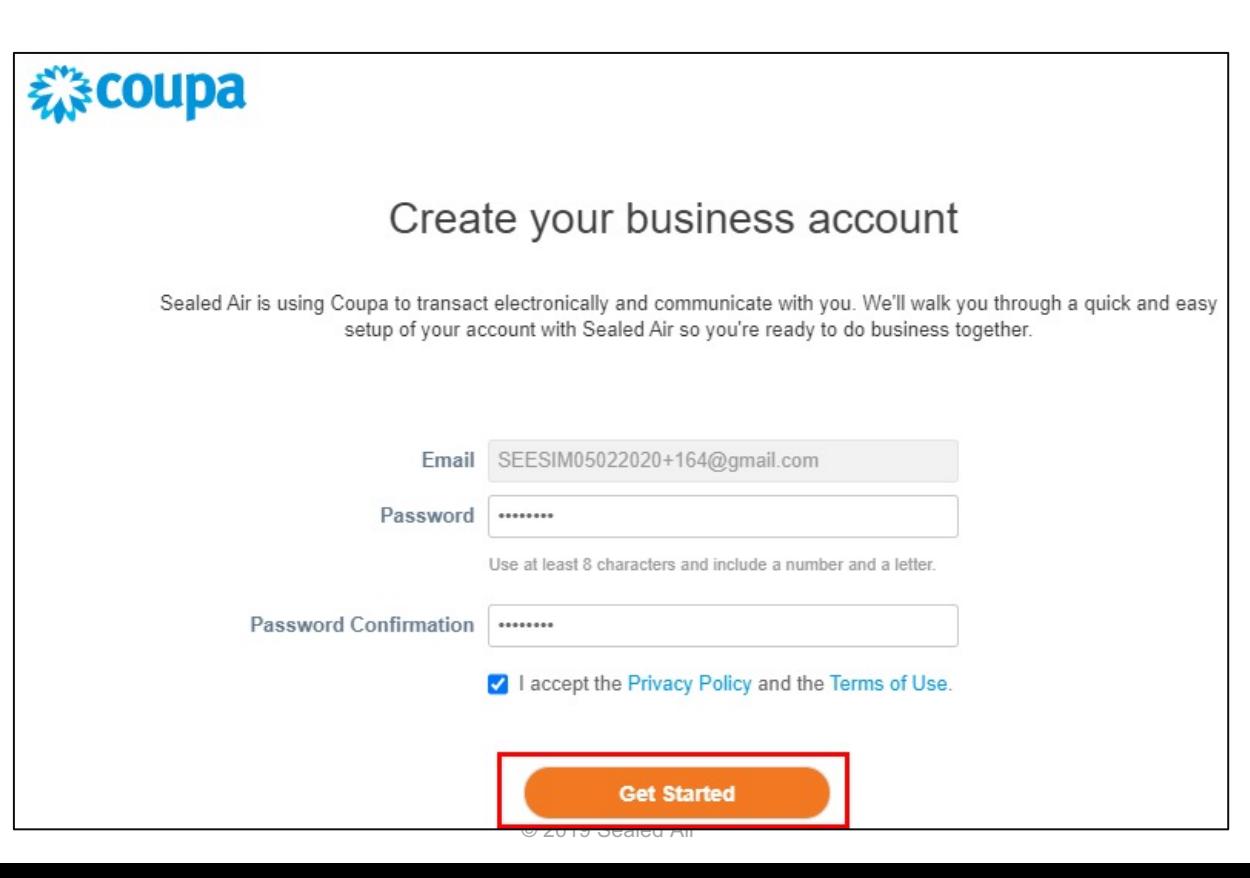

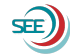

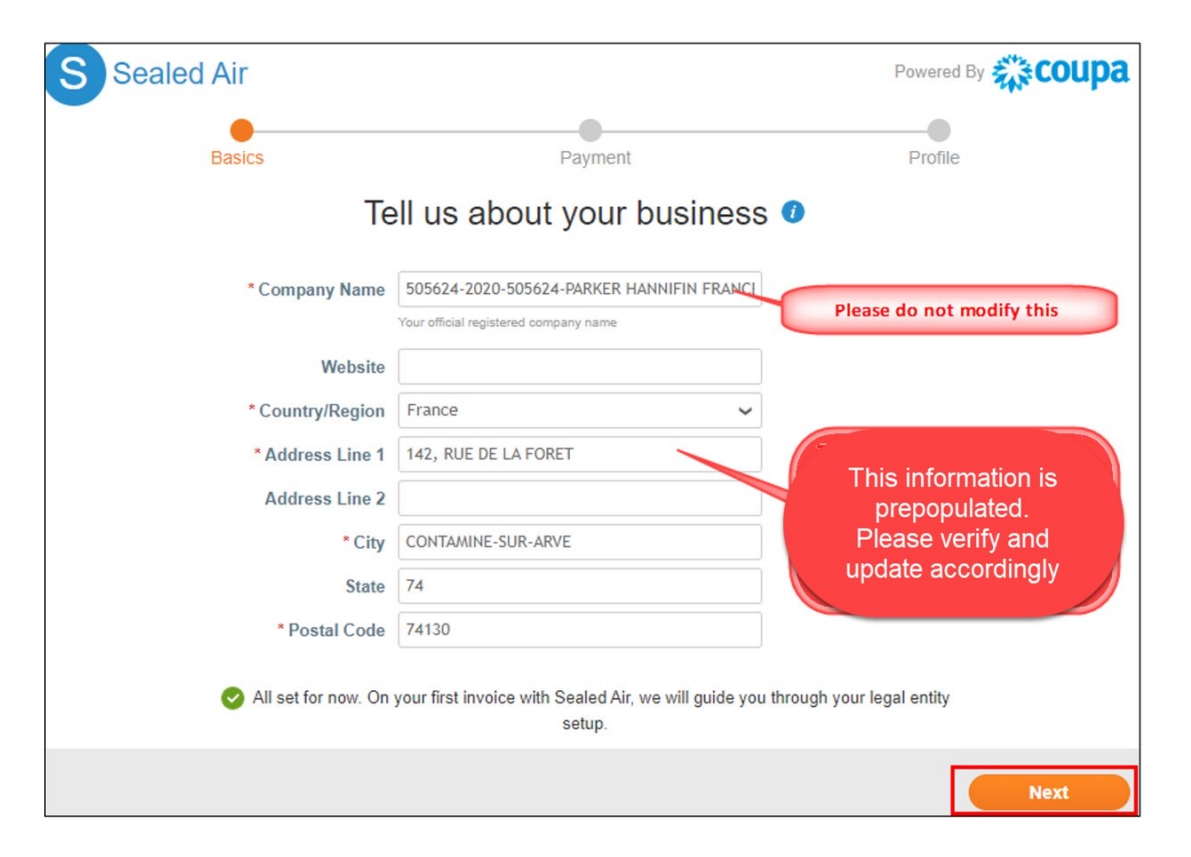

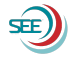

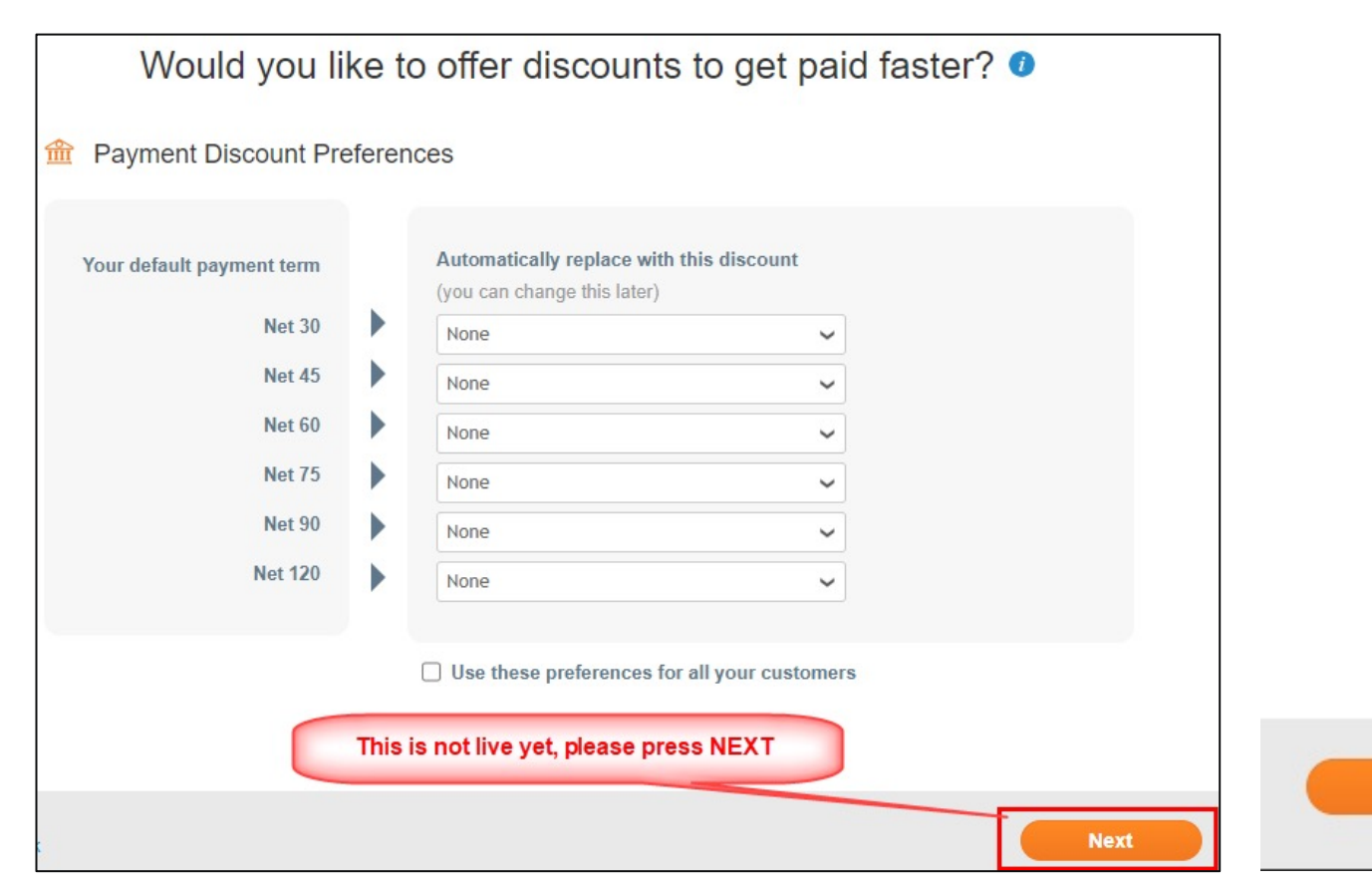

**Take Me There** 

Before starting the registration suppliers must complete the 2 factor authentication for which there is a  $g$ https://success.coupa.com/Suppliers/For\_Suppliers/Coupa\_Supplier\_Portal/Get\_Started\_with\_the\_CSP, or Disable Two-Factor Authentication

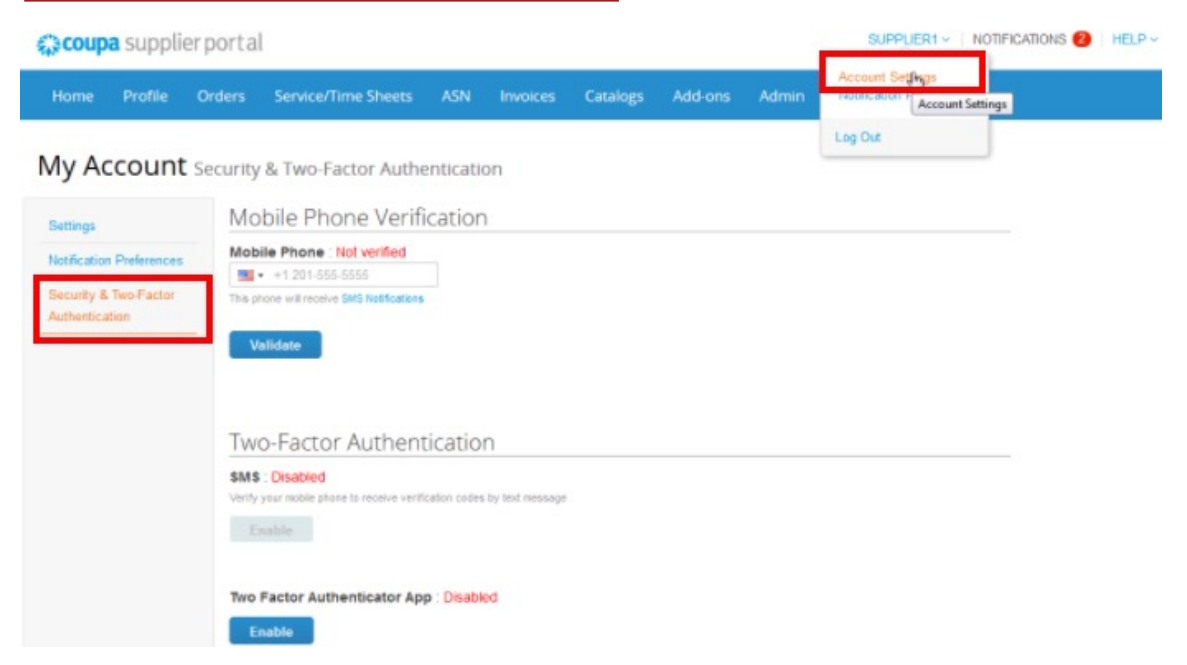

Vendors can enable eit or the 2-factor authent

**Click "Remember this on 30 day"** if you are not us or public computer and click Enable. This allow to have to verify at each only once in a month.

**Portal language** can be modified based on the supplier preferred display language

At the bottom of the Coupa Supplier Portal page you can adjust it

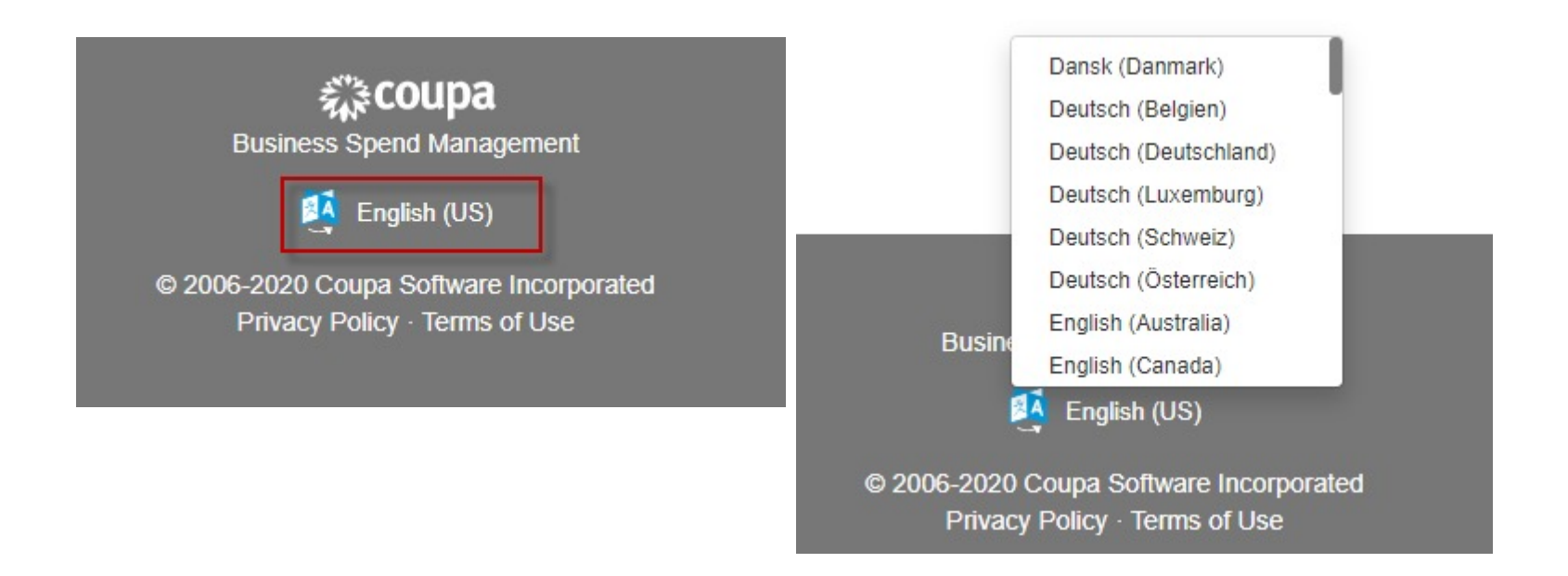

Go to the 'Profile' tab. You may have other customers using Coupa. Please choose the Sealed Air profile to fill out.

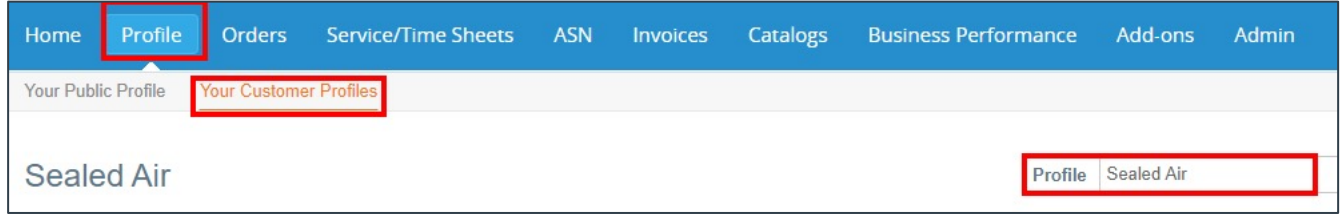

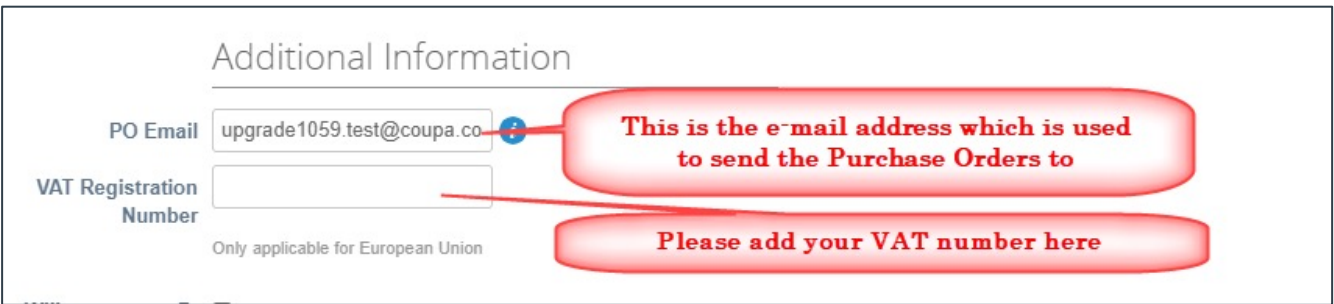

- Press the 'Add Remit-To' button
	- This will take you to a pop-up to 'Create New' Remit-to address.
	- **NOTE: If your company is already working with Coupa, you may already have a Remit-To address created, which then you can select.**

**All Sealed Air vendors must fill out the Sealed Air Profile information. Not filling out Remit-To and Banking may delay payments!**

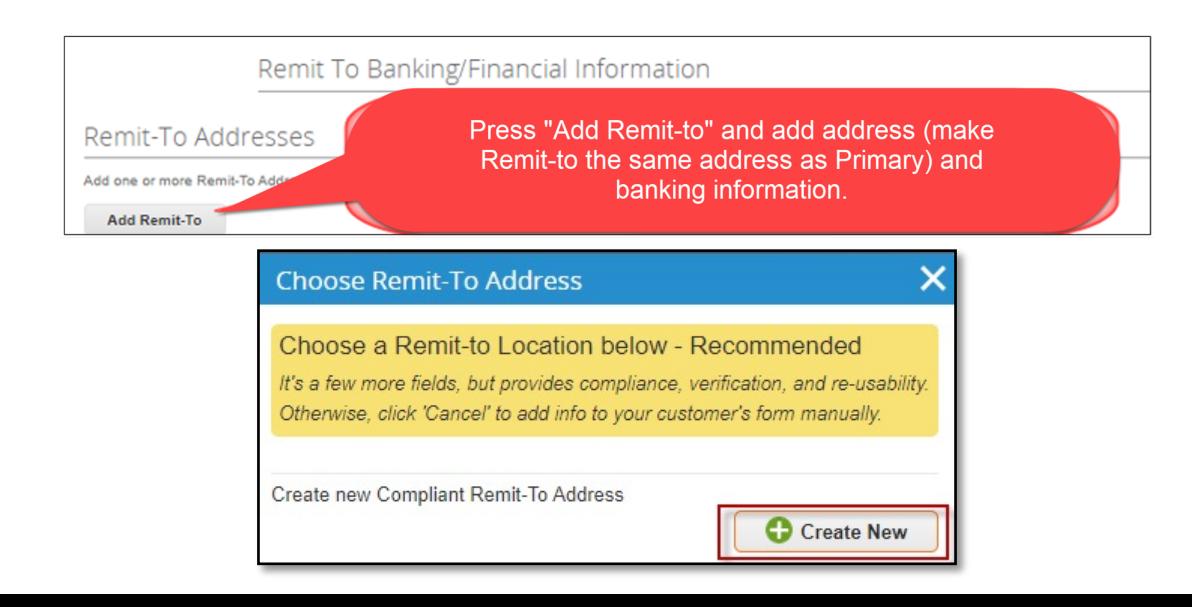

- Fill in the Remit-To address
	- NOTE: Where possible, please make the Remit-To and Primary address match.
- Miscellaneous information requirements vary by country. Only mandatory fields need to be filled
- Press 'Save & Continue'

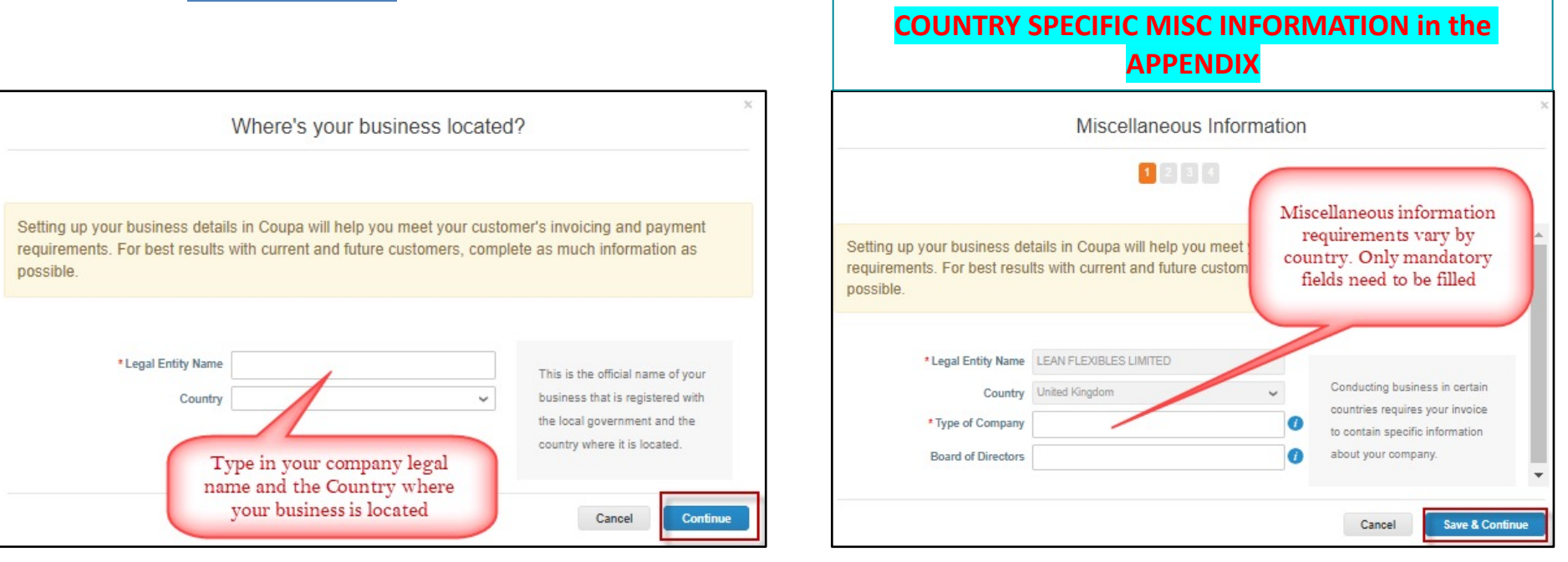

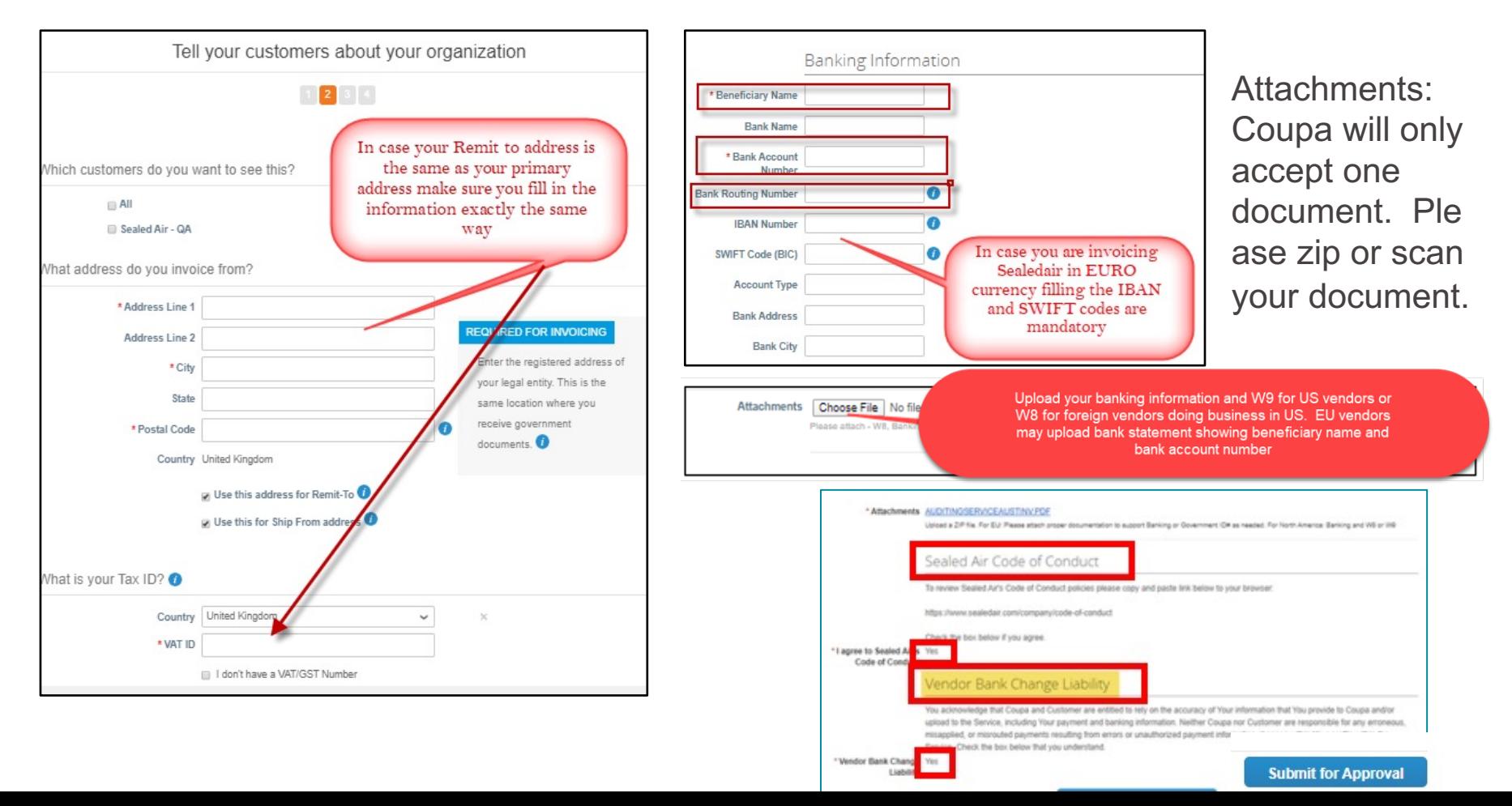

Your information has been submitted

Next Steps:

Once you have submitted your form, the following will take place:

- 1. Form is approved
	- a. Vendor is complete Process is done.
	- b. Vendor is 'Active' in Coupa. Vendor is now able to receive POs and create/submit invoices. Click to add text
- 2. Form is rejected
	- a. Form will be sent back to the vendor with Comments on what is needed to be fixed. NOTE: comments are found at the bottom of the form, see example below.
	- b. Vendor must make the appropriate changes to the form and re-submit. The form will go back through the review process until approved.

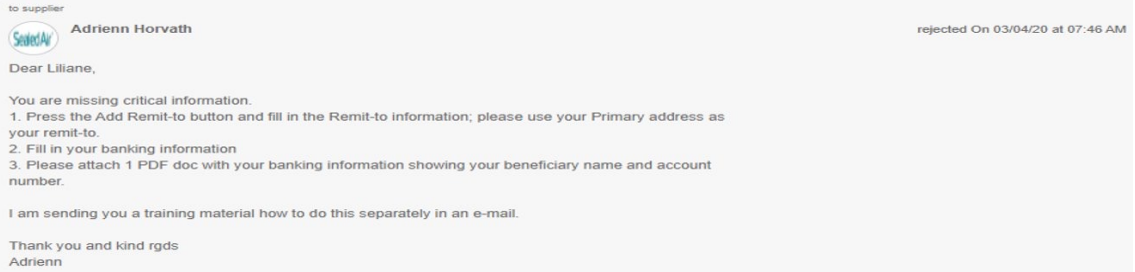

# **APPENDIX**

**COUNTRY SPECIFIC MISC INFORMATION**

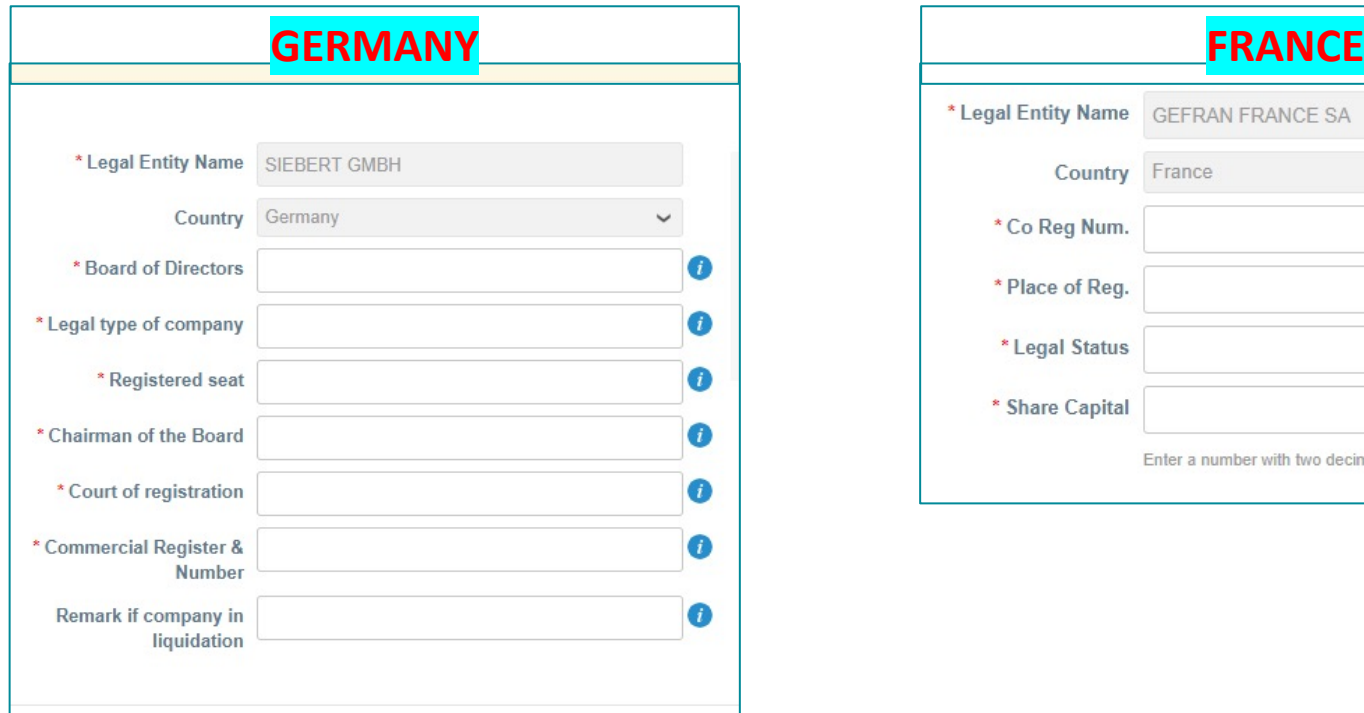

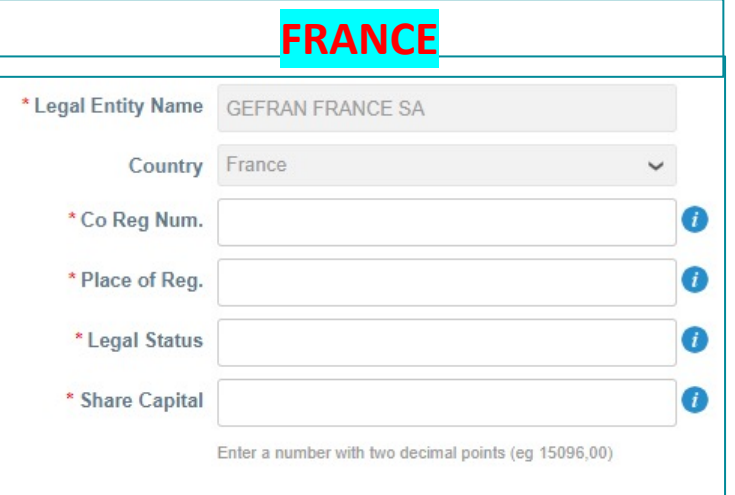

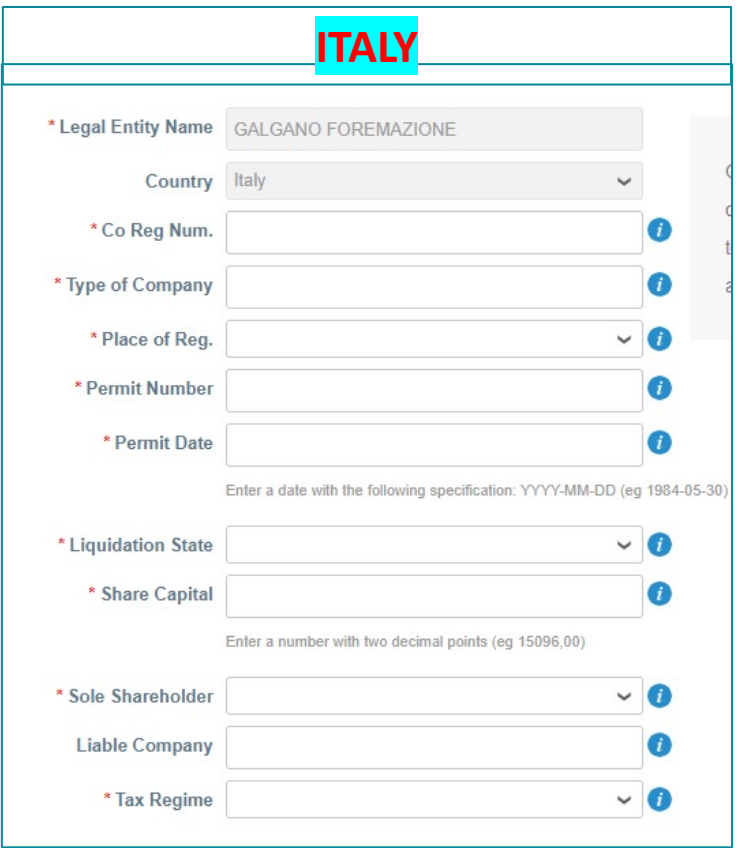

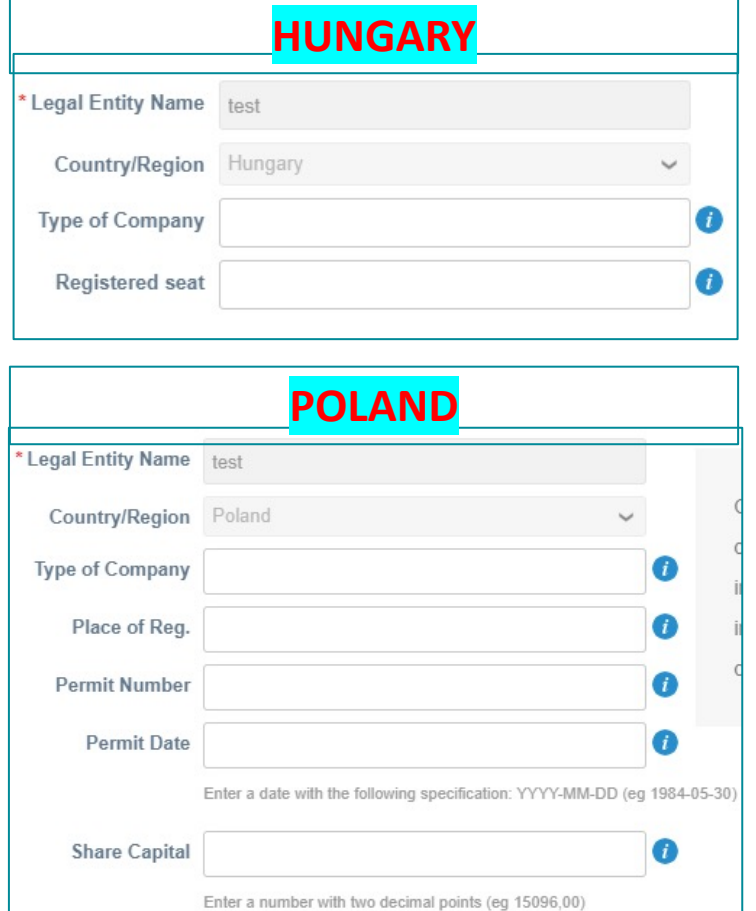

<u> 1989 - Johann Stoff, deutscher Stoffen und der Stoffen und der Stoffen und der Stoffen und der Stoffen und der</u>

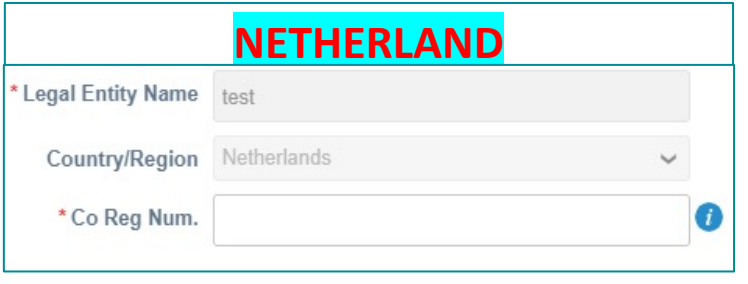

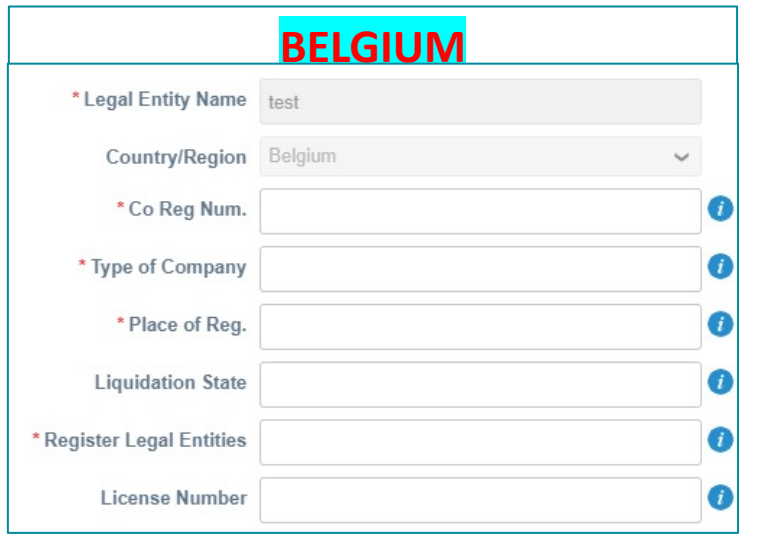

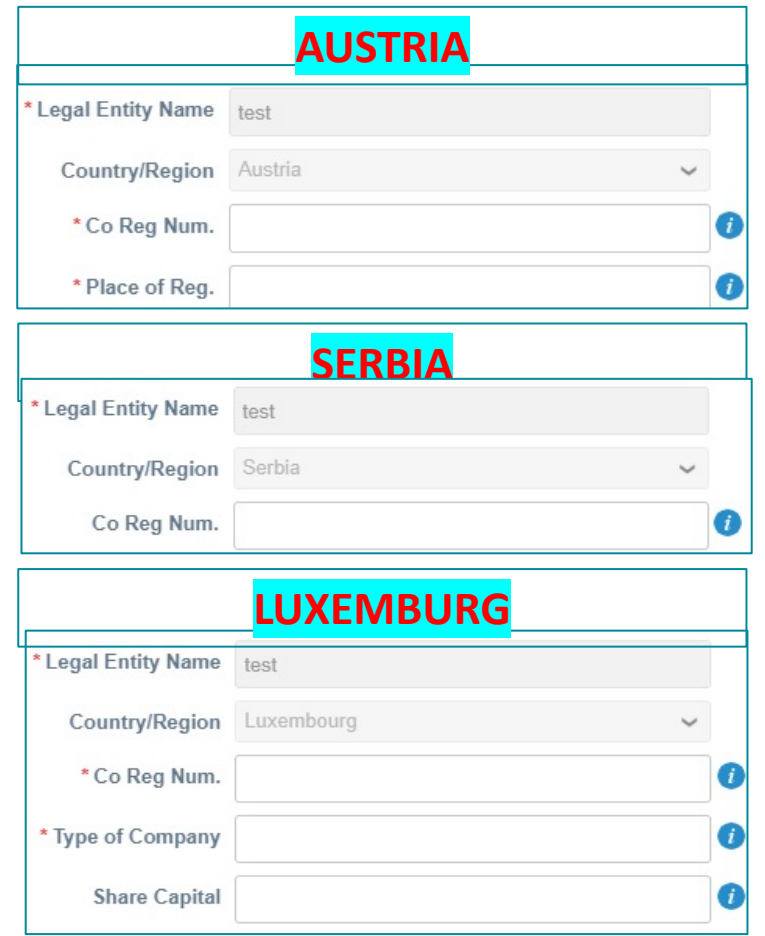

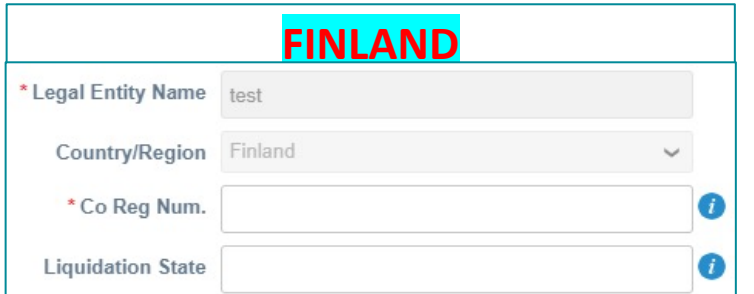

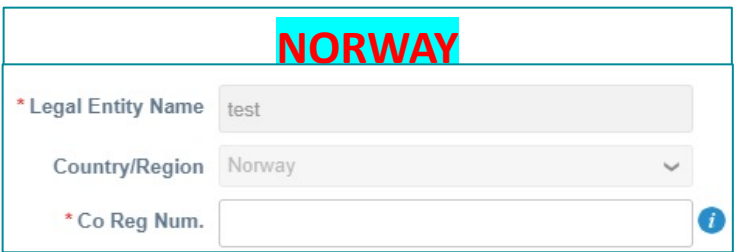

#### **UNITED KINGDOM** \* Legal Entity Name FLEXIPLAS LIMITED Country United Kingdom  $\checkmark$ \* Type of Company  $\bullet$ **Board of Directors**  $\bullet$

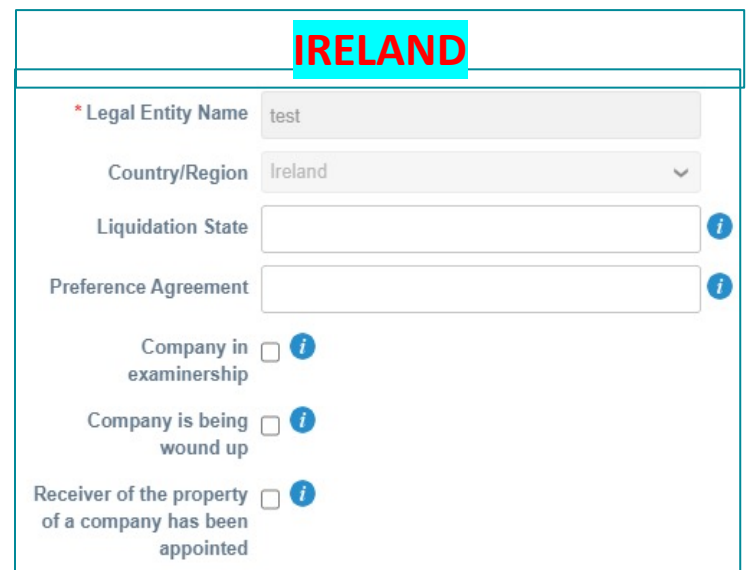

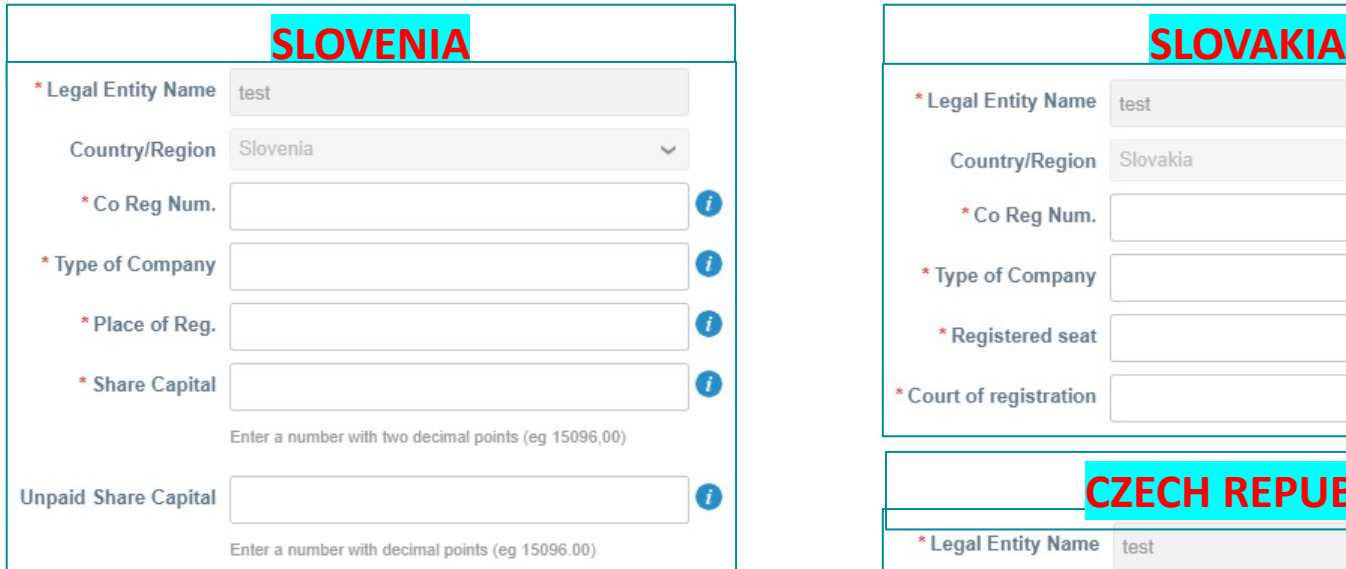

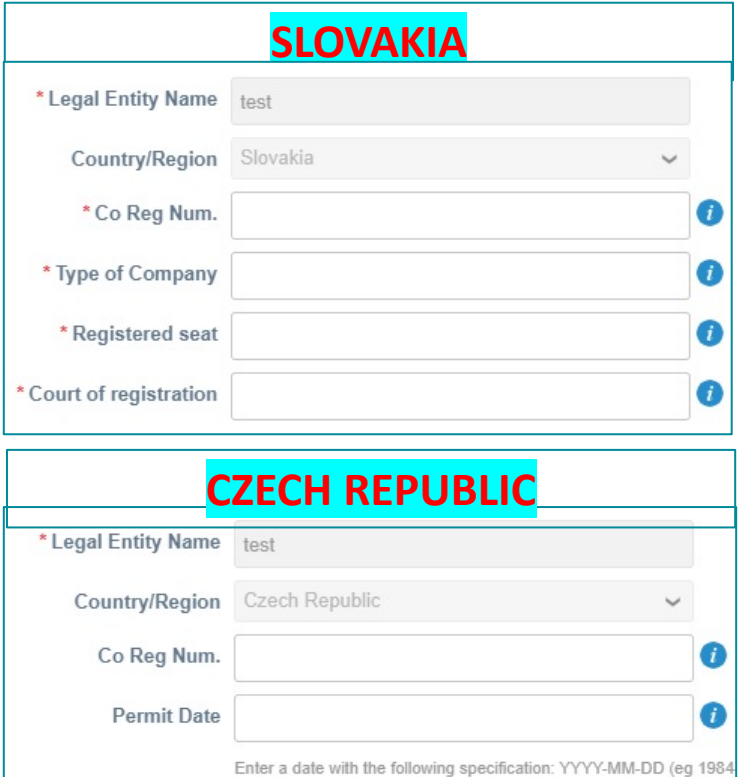

**Registered seat** 

File Reference No.

 $\bullet$ 

 $\bullet$ 

#### **Countries where NO misc. Information required**

- **Denmark**
- **Spain**
- **Switzerland**
- **Sweden**
- **South Africa**
- **Portugal**
- **Turkey**